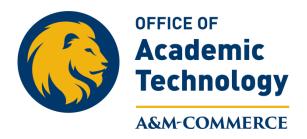

## YouSeeU Sharing of Recording Link for Students to See Full Screen

One way students can access YouSeeU recordings in a full screen is for the instructor to create a Virtual Classroom Module. Instructors can do this by clicking underneath their current modules and clicking in the bod they says, "Add a module..."

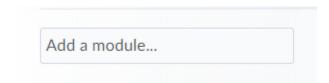

Once the module has been created, you can move this module within the left-hand navigation by clicking and holding on the eight squares to the right of the module.

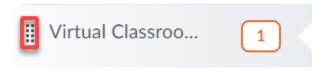

The instructor will then need to go into the YouSeeU-Virtual Classroom in the navigation bar, and find the recording that needs to be added. The instructor will need to select the three dots to the far right of the meeting name.

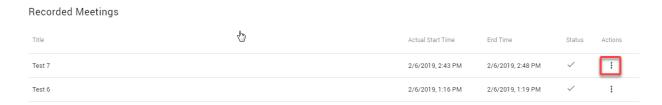

The instructor will need to select Copy Public Url from the menu that pulls up.

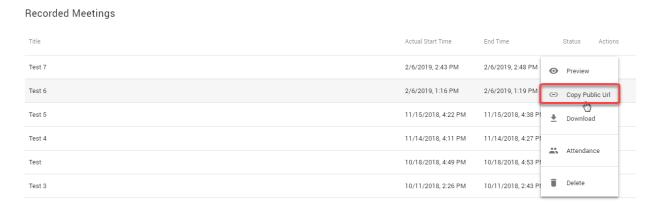

By clicking on the Copy Public Url, the URL will automatically be copied for you. The instructor will then need to go back to the Virtual Classroom Module they just created to add the link into the module. Go back to **Content** and then to the Virtual Classroom Recordings Module that you have created. Click on the Upload/Create button and select, "Create a Link"

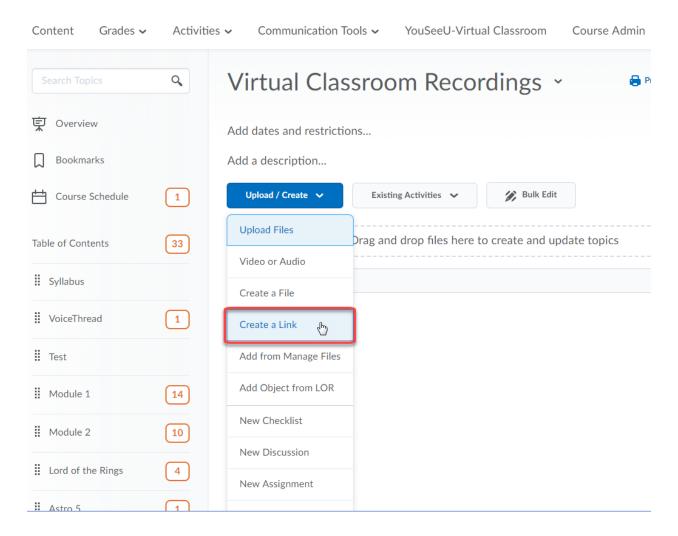

You will need to give the link a Title and paste in the URL. You will also want to click on the "Open as External Resource." This will allow the students to view the recorded session in full screen mode.

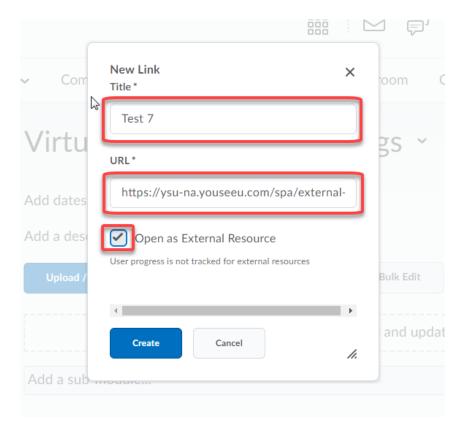

Once you have everything filled in, click on the create button. This will put the link into your course.